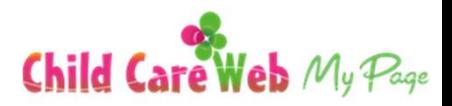

# My Page 電子連絡帳ダウンロード

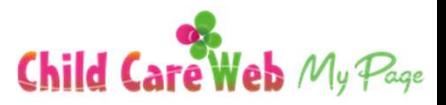

1. 連絡帳ダウンロードメニューを押下 インチンコ インスコン 2. 操作対象となるお子様の選択をします。

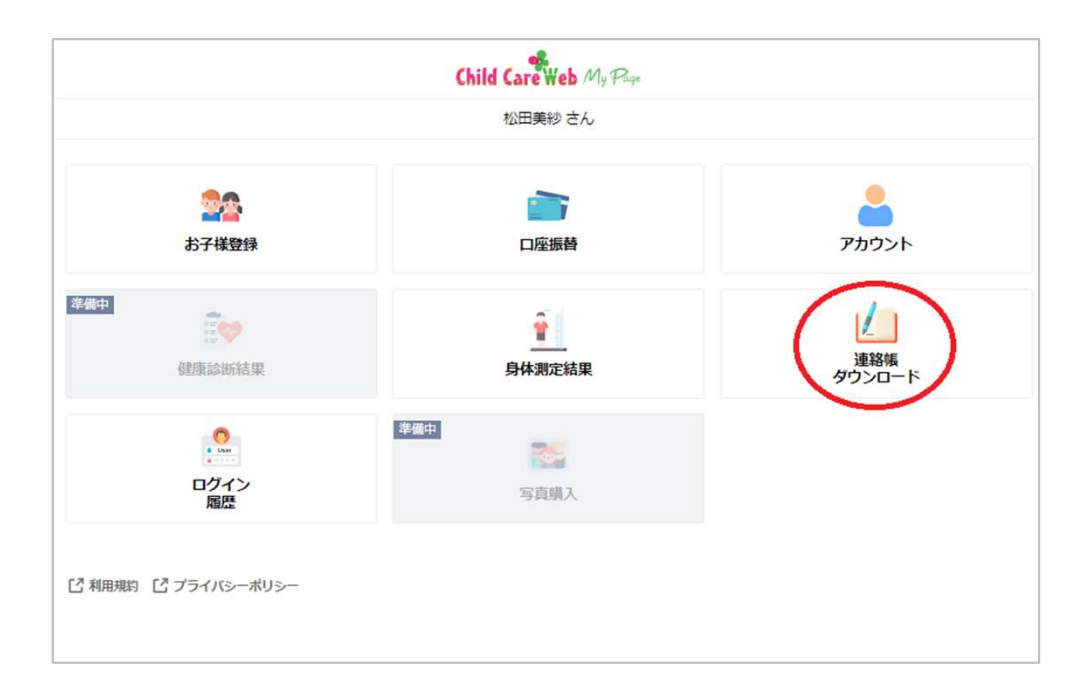

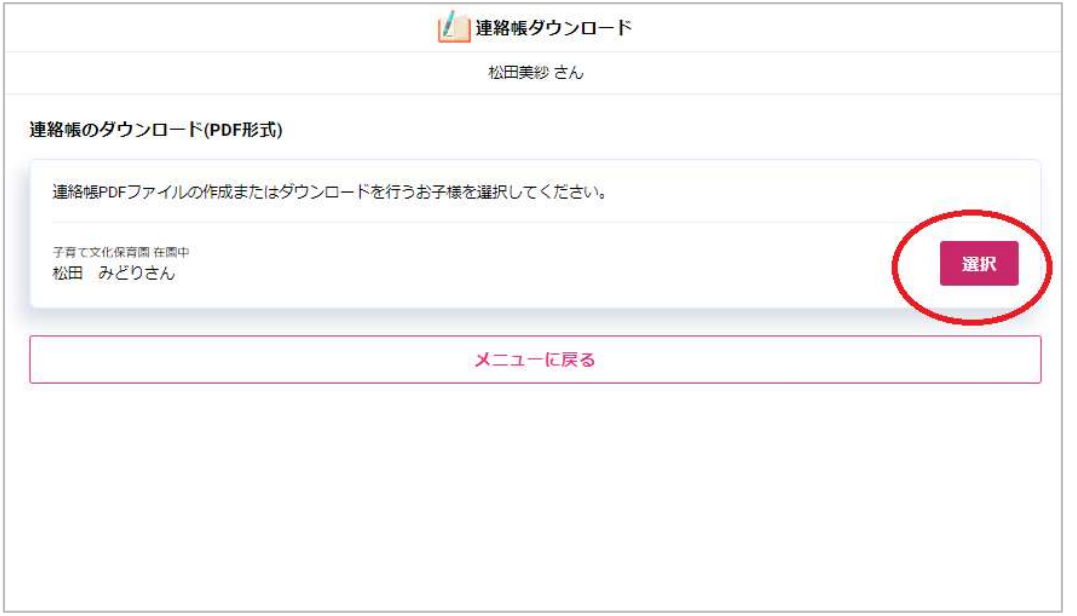

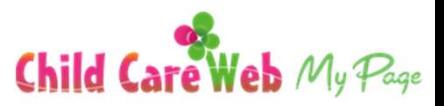

#### 3. 連絡帳抽出の『期間』 を指定。 インスコンスコンティング キュー インステレ こうしを選択し、

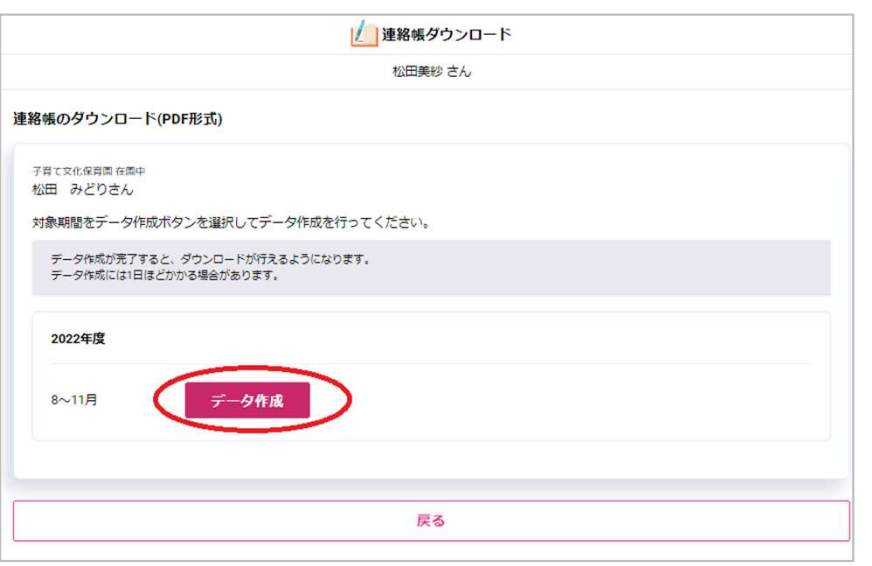

## → 『表紙選択』 へ進みます。

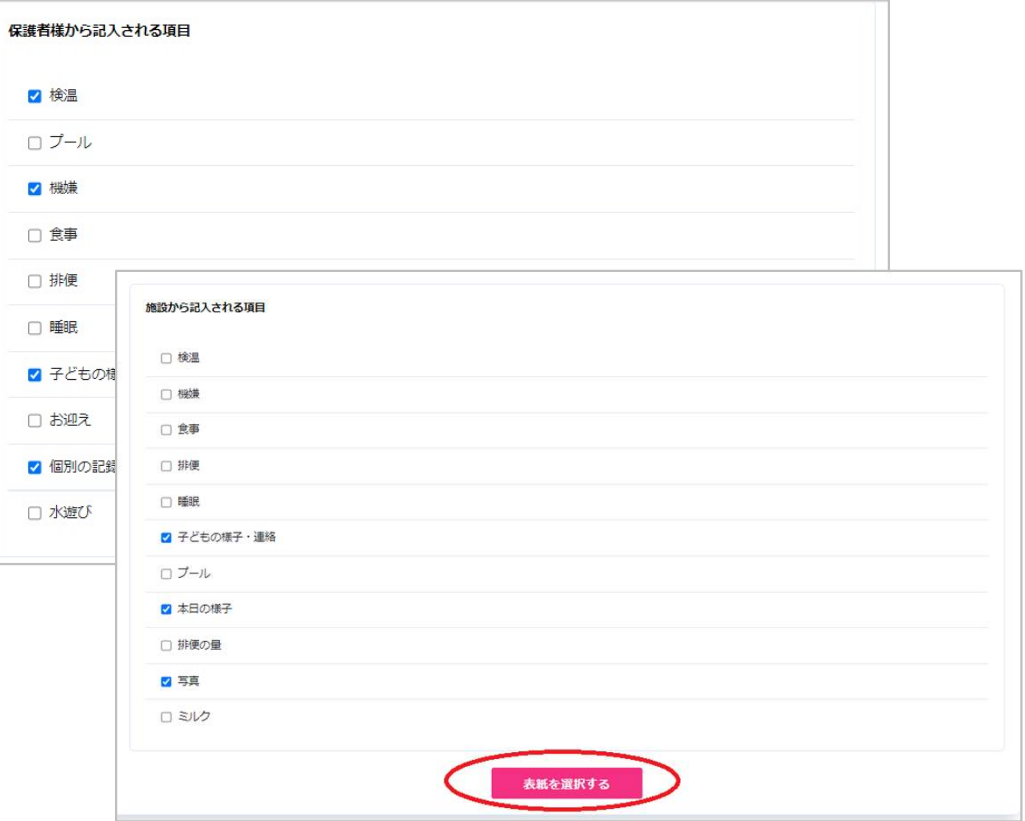

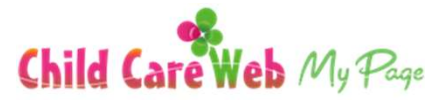

5.『表示画像』 を端末から選択(画像調整)し 表示画像』 を端末から選択(画<sup>。</sup><br>→ 『連絡帳データ』 を作成

6.連絡帳データの作成が完了しますと、登録した メールアドレスへ完了メールが届きます。

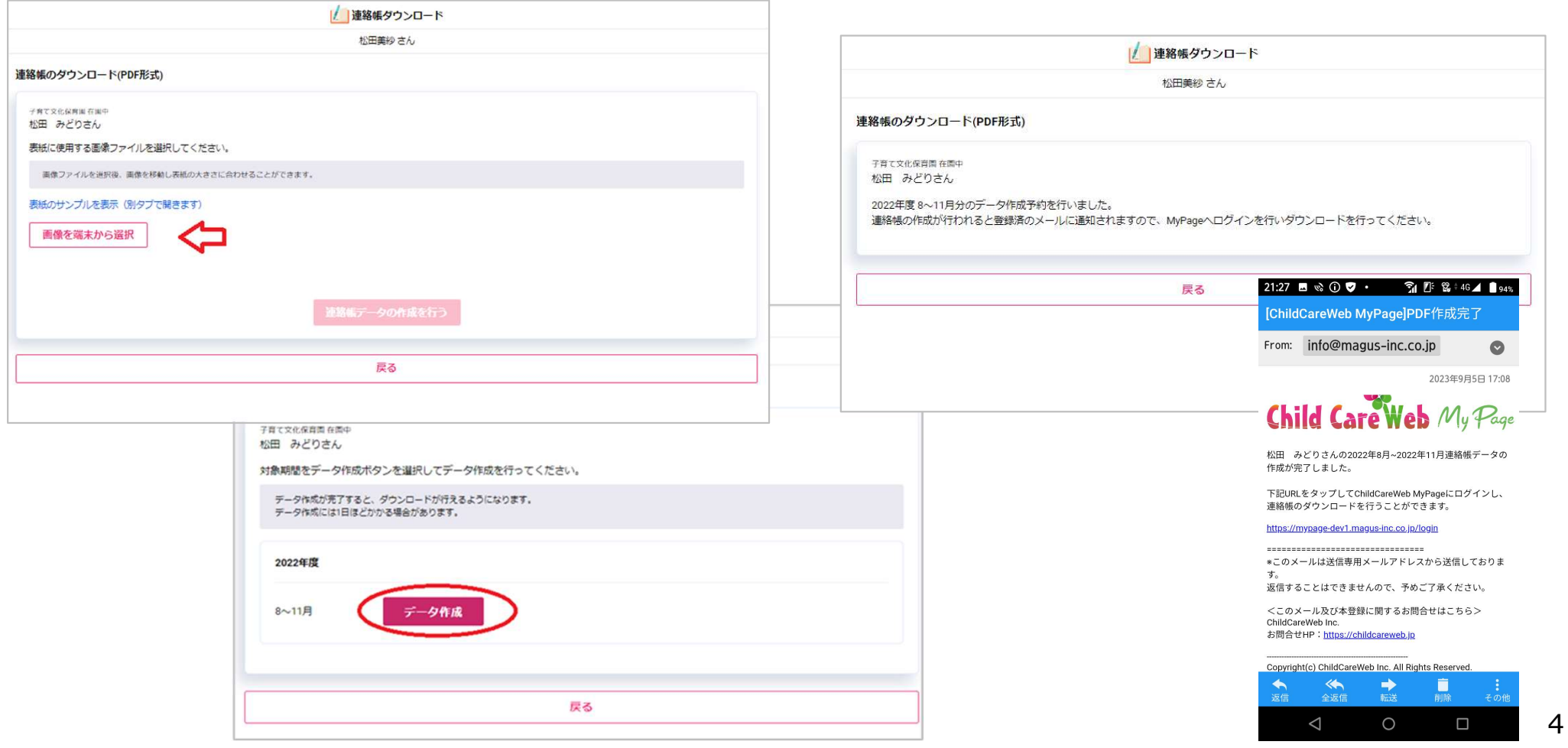

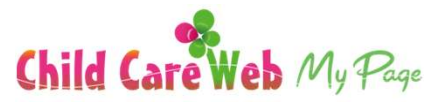

7.メール到着後に My Page へログインをし、作成されたデータをダウンロードしてください。

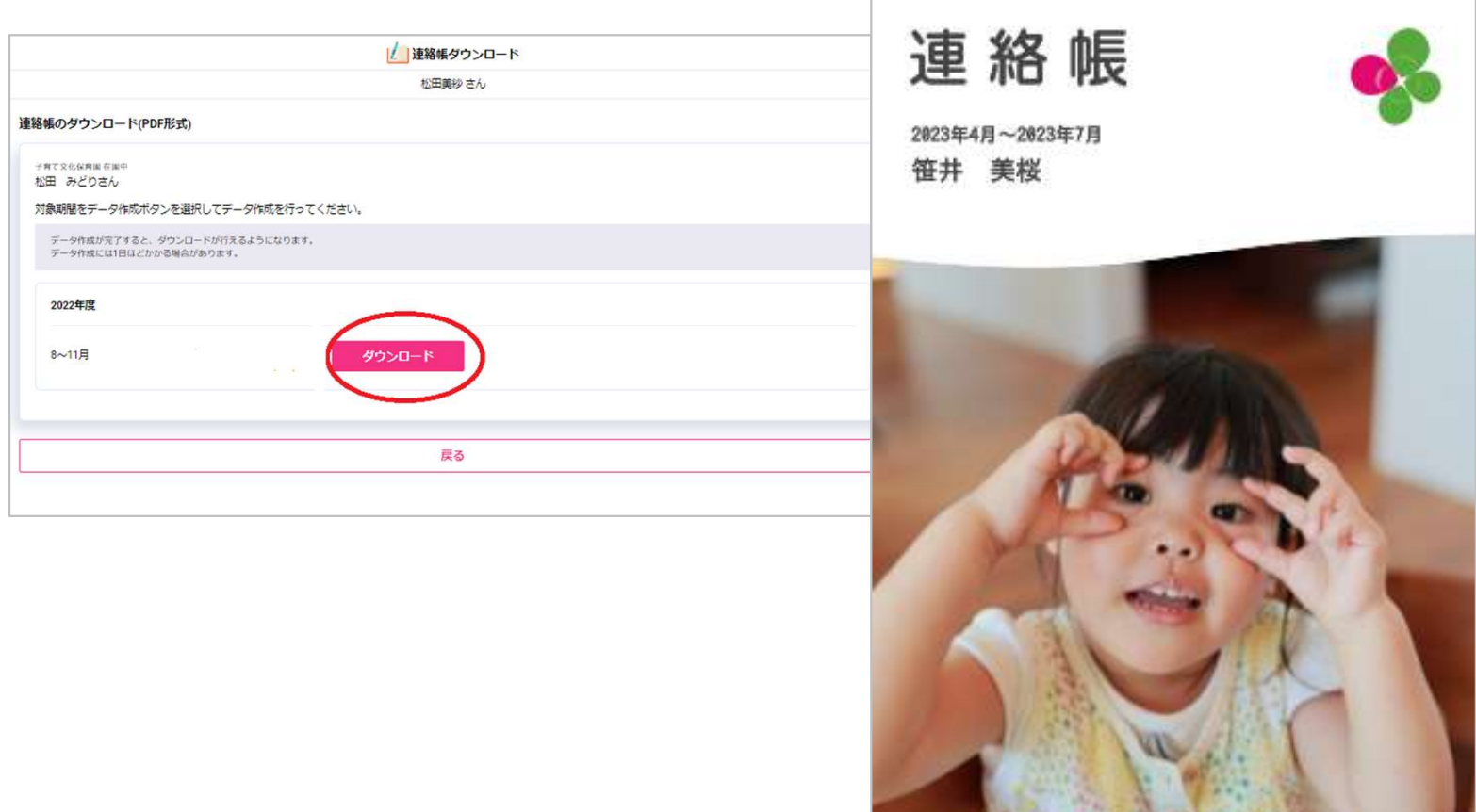